## **PASSO A PASSO DE UTILIZAÇÃO PSICOLOGIA VIVA BENEFICIÁRIO**

## **PASSO A PASSO PARA CADASTRO DO BENEFICIÁRIO:**

**1º PASSO –** Acesse o site **https://www.psicologiaviva.com.br/** clique em PLANO DE SAÚDE:

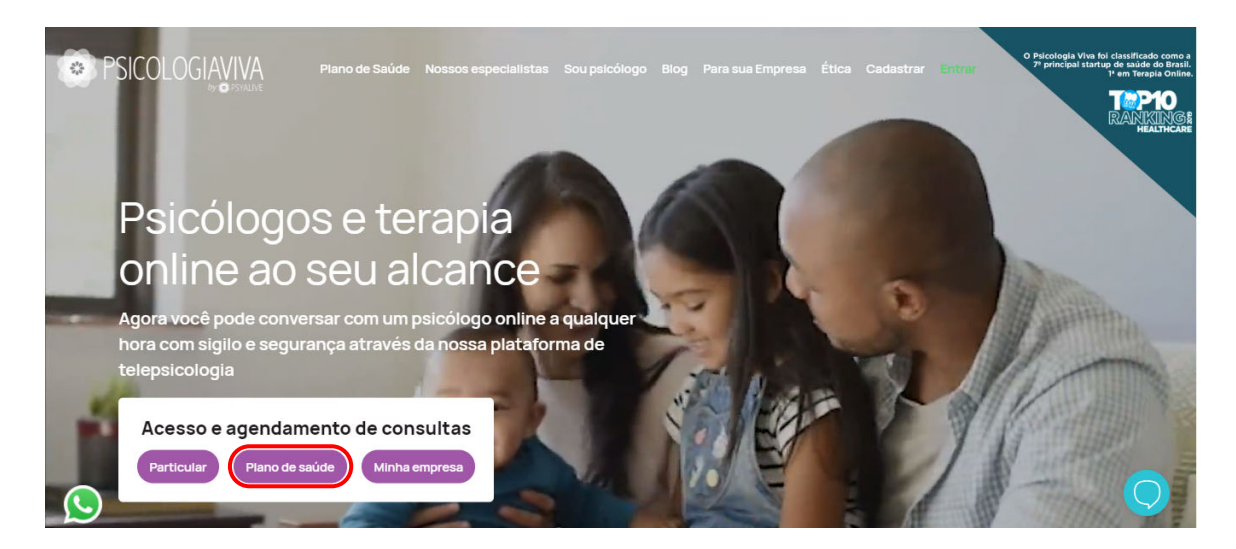

**2º PASSO –** Clique em **AINDA NÃO POSSUI CADASTRO? FAÇA O SEU AQUI** 

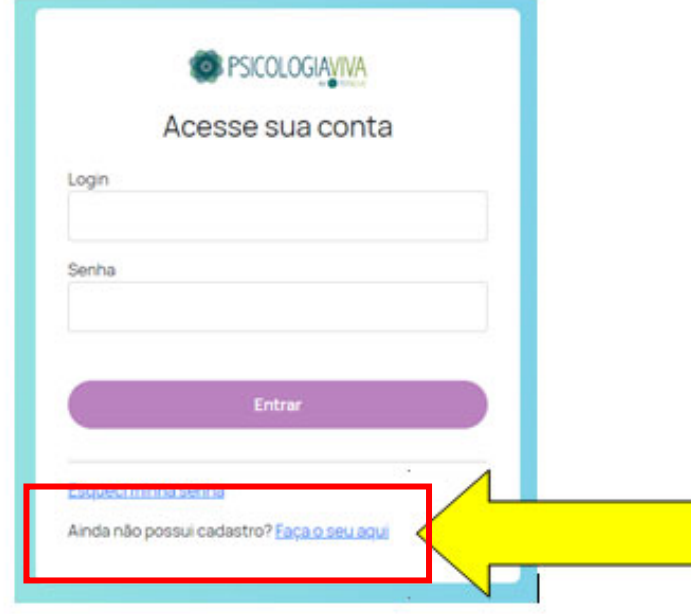

**3º PASSO –** Clique em **PLANO DE SAÚDE** 

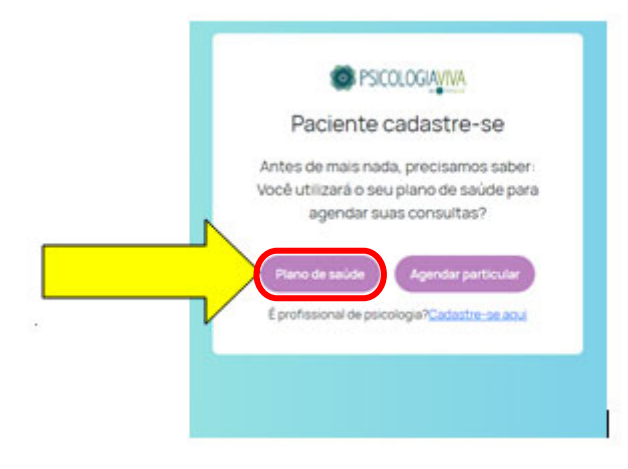

**4º PASSO –** Clique em **SELECIONE SUA OPERADORA UNIMED** e marque **SUA OPERADORA:** 

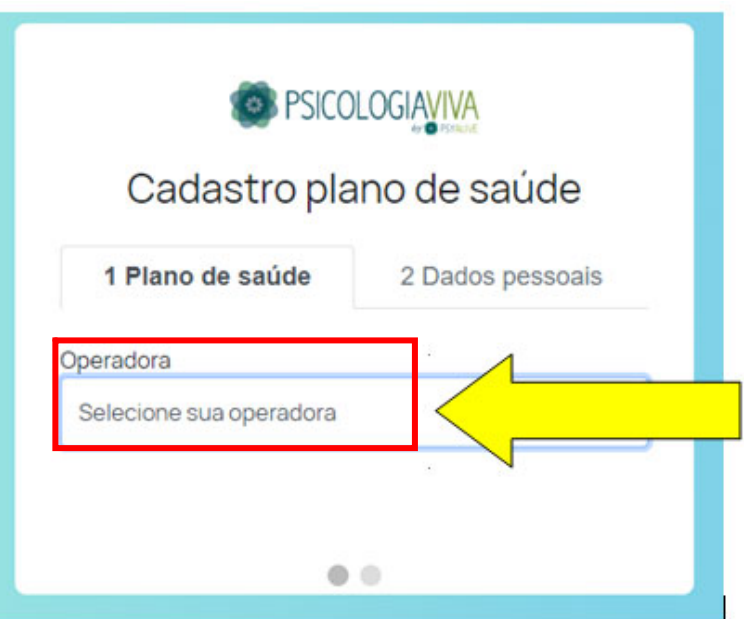

**5º PASSO –** Selecione qual documento com foto você irá utilizar no cadastro, RG ou CNH. É obrigatório inserir um documento com foto e carteirinha do plano.

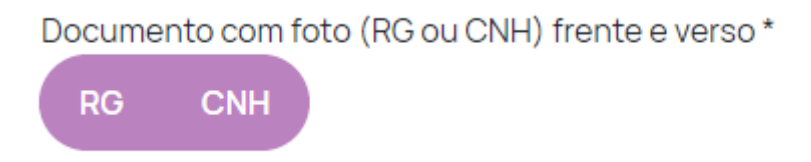

Adicione (obrigatório)

- Documento com foto (frente e verso)
- Carteirinha do plano de saúde (apenas frente)

**Obs.:** A foto ou scanner dos documentos já devem estar salvas no seu aparelho. Não é possível tirar fotos dos documentos direto da câmera.

Após isso clique em: **"Próximo"**

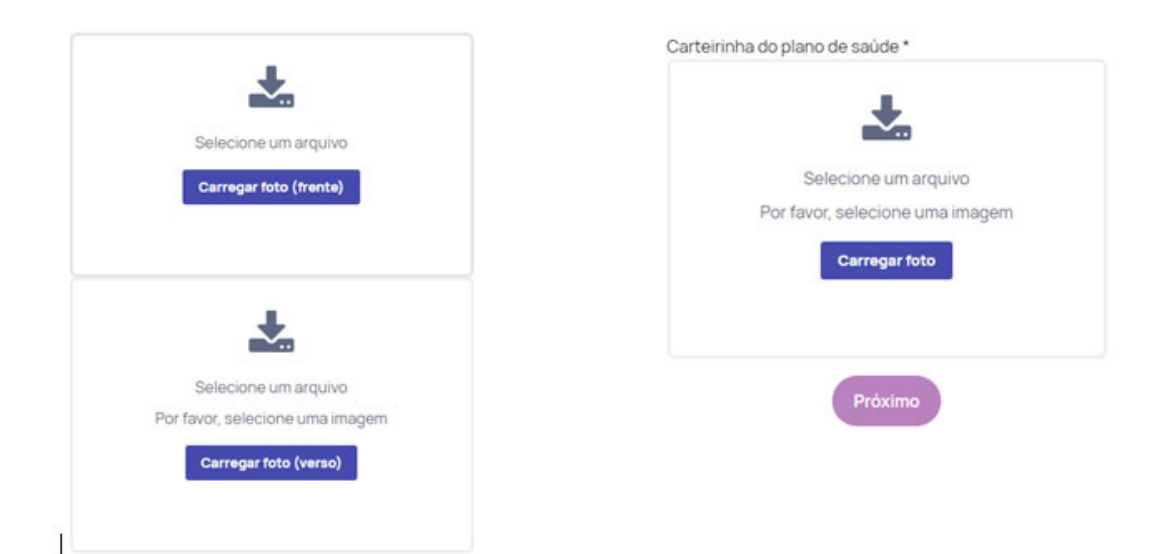

**6º PASSO –** Preencha os **DADOS PESSOAIS** solicitados conforme print abaixo:

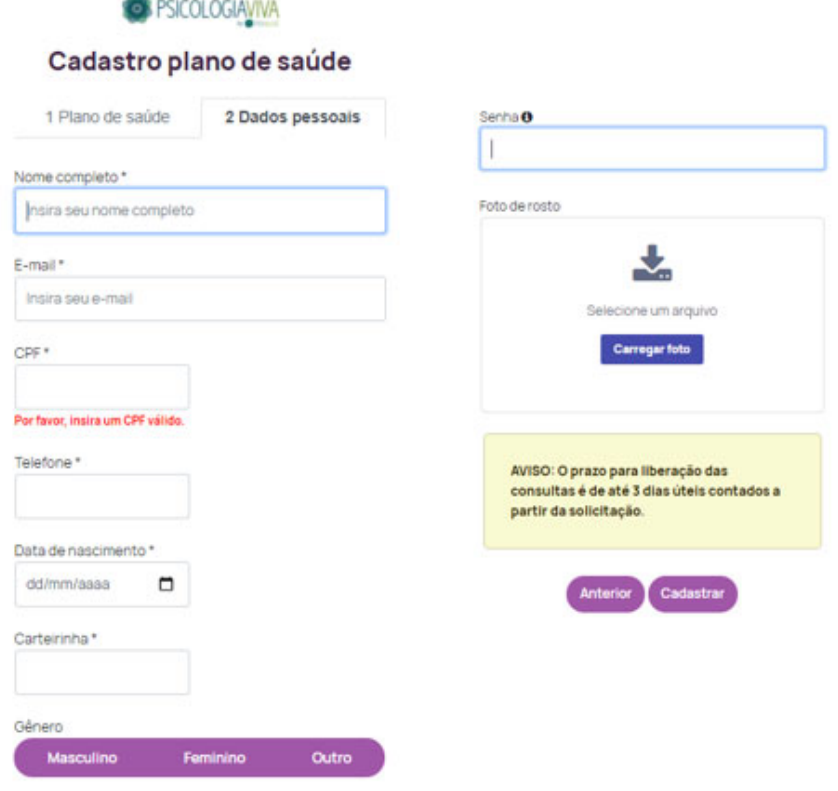

**Importante**: Preencha o número da carteirinha com cuidado, pois o preenchimento incorreto irá lhe impedir de avançar no processo. (**Não precisa colocar ponto ou espaço, coloque somente os números**).

Preencha o campo senha com atenção, pois será sua senha de acesso à plataforma.

Você deve inserir uma foto atual de sua preferência no cadastro (é uma medida de segurança). A foto já deve estar salva no seu aparelho. Não é possível upload direto da câmera.

Após isso clique em **CADASTRAR** 

**7º PASSO –** A mensagem de cadastro realizado com sucesso será exibida.

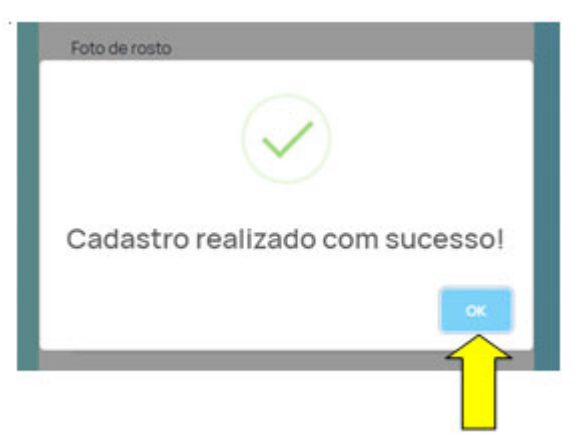

TUDO PRONTO!!!! Seu cadastro foi finalizado.

No e-mail cadastrado você irá receber em até 12 horas úteis, a informação de qual será seu LOGIN e SENHA. Caso não tenha recebido o e-mail verifique a lixeira, se confirmado o não recebimento, na página inicial acione o suporte através do link de whatsapp localizado no lado esquerdo inferior da página.

Clique em **OK** e você será direcionado para a área de login.

Após receber a senha entre no site **https://www.psicologiaviva.com.br/** e insira seu LOGIN e SENHA e clique em ENTRAR

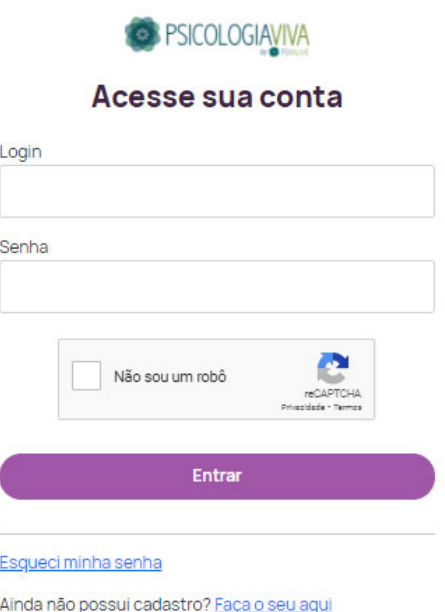

Em até 72 horas úteis, você receberá um e-mail da equipe Psicologia Viva informando sobre a liberação da consulta junto à operadora.

Primeiramente será liberado 01 consulta/avaliação e após o término desta 1ª sessão de avaliação, em até 72 horas úteis será disponibilizado a agendamento das sessões.

## **PASSO A PASSO PARA AGENDAMENTO:**

**1º PASSO –** Acesse o site **https://www.psicologiaviva.com.br/** clique em PLANO DE SAÚDE, após insira seu LOGIN e SENHA

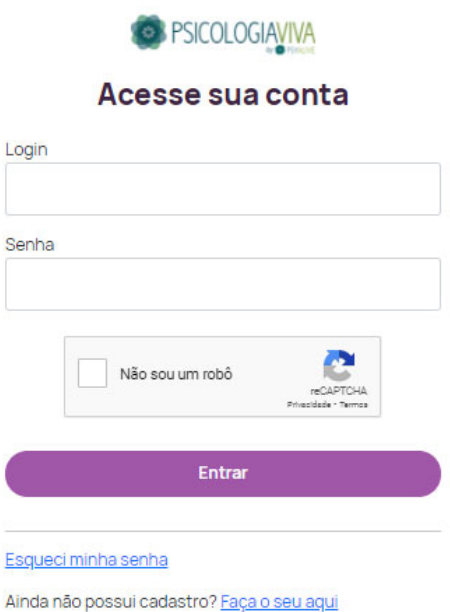

**2º PASSO –**Clique em 1 - LOCALIZAR PSICÓLOGO e depois clique no 2.Tema sobre o qual você deseja conversar com o profissional

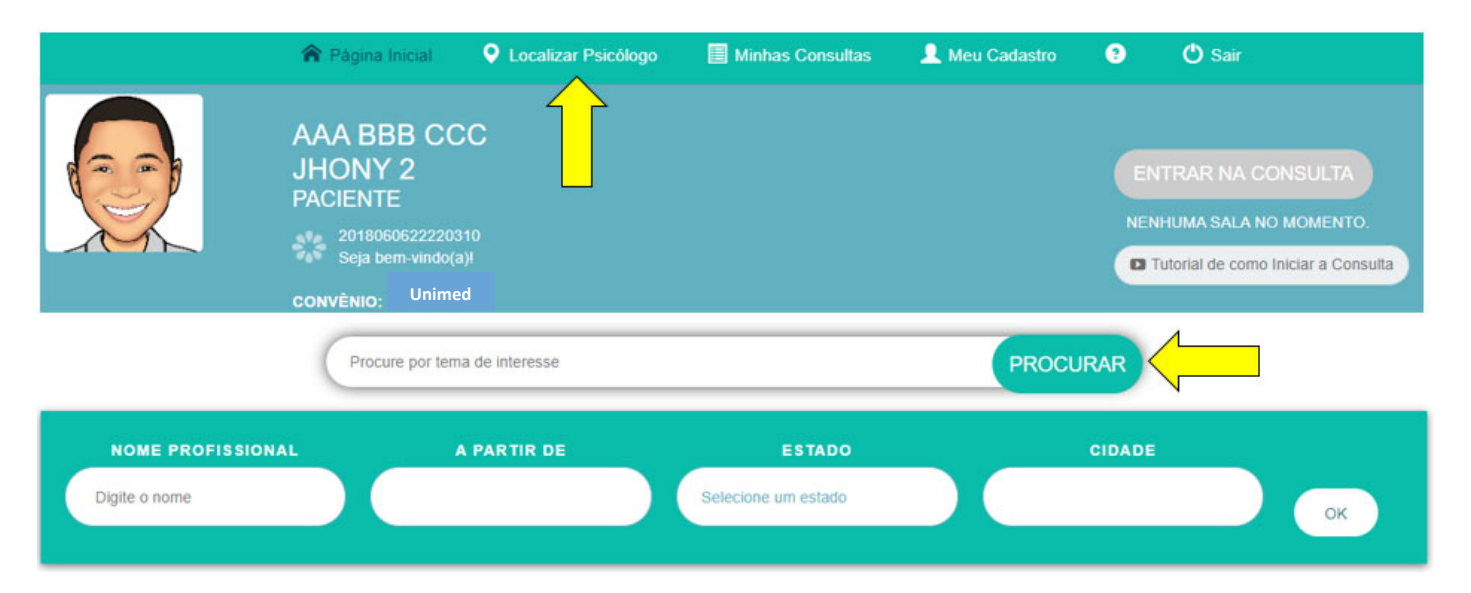

Serão exibidos os profissionais especialistas no tema que você escolheu. Para ver a agenda disponível e maiores informações sobre o profissional, clique em "VER PERFIL COMPLETO". Caso queira consultar outros profissionais basta fazer uma nova busca no caminho descrito acima "Procure por um tema de interesse".

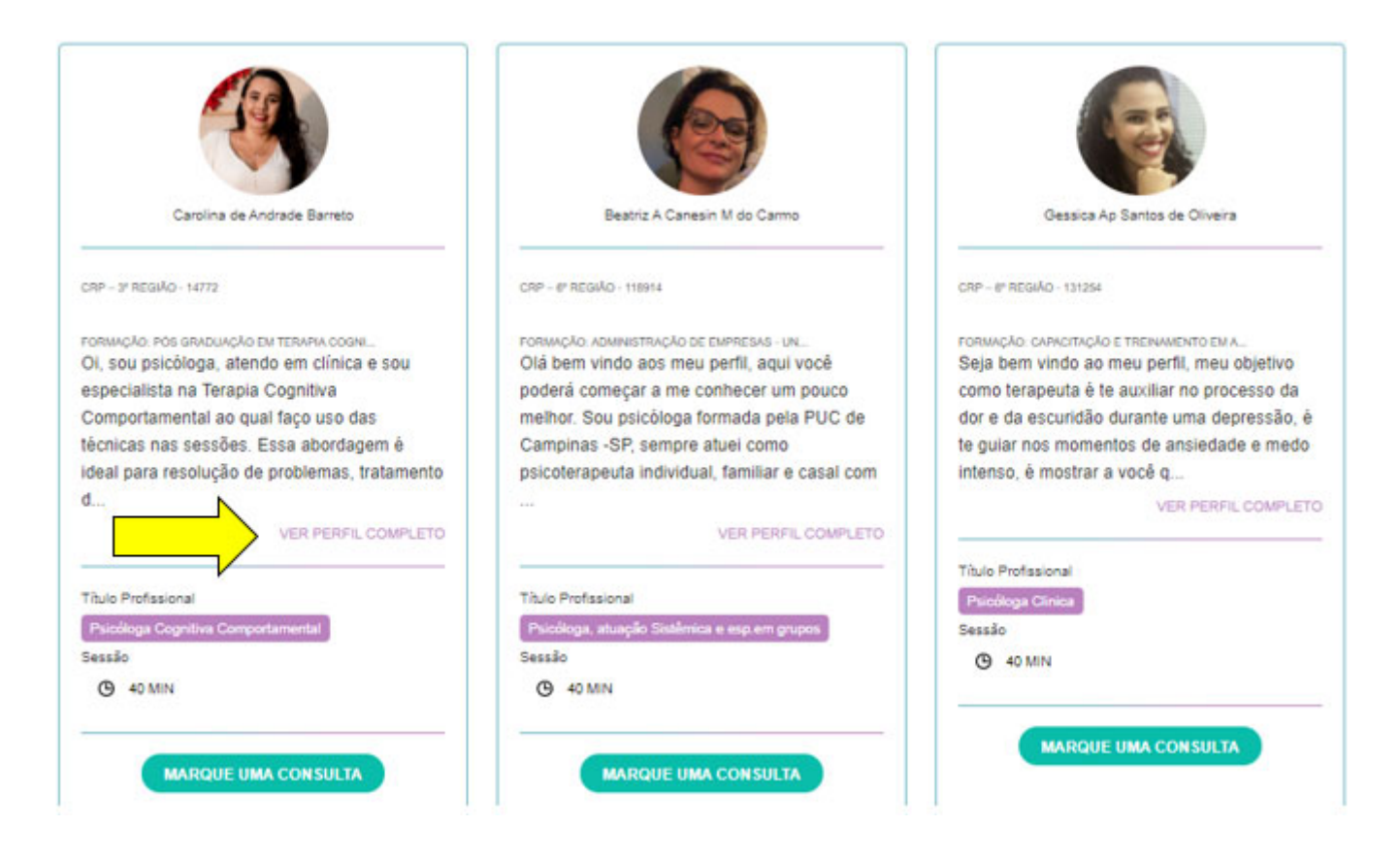

Serão exibidos: Foto, nome, Biografia, formação, áreas de atuação, e agenda disponível do profissional. Os dias com agenda disponível, estão destacados na cor verde.

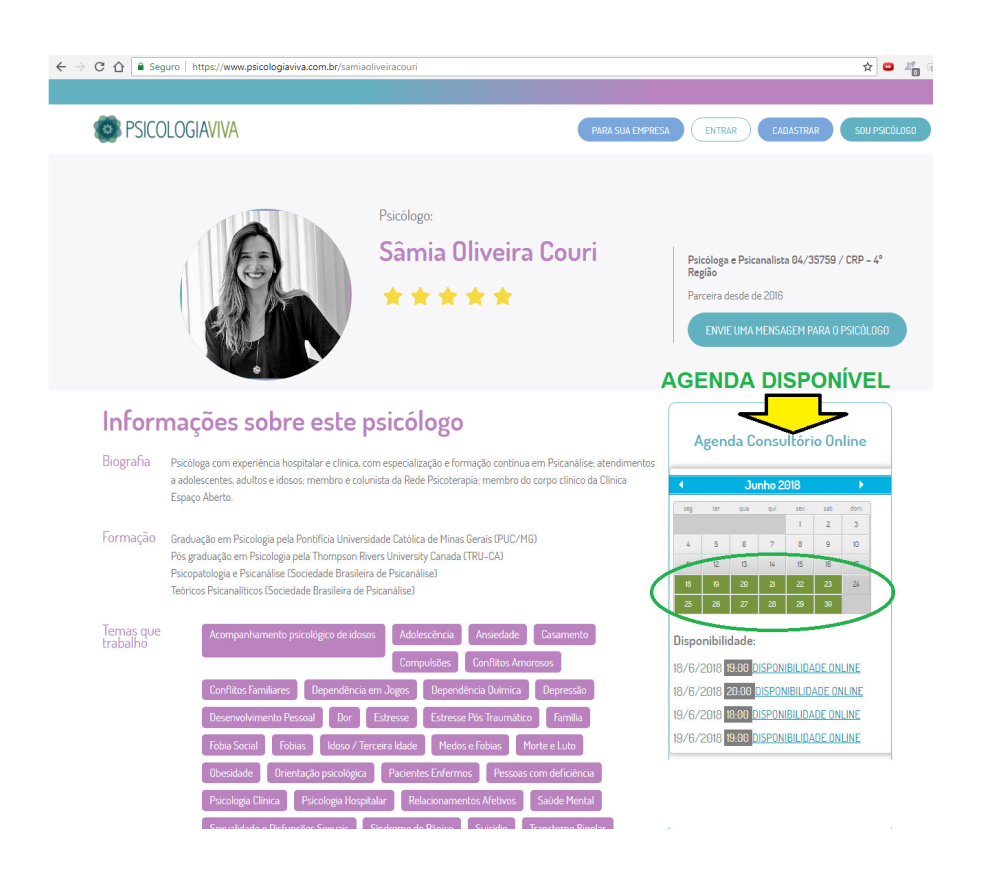

**3º PASSO** - Para agendar a consulta basta clicar em "AGENDAR" no melhor dia e horário para você:

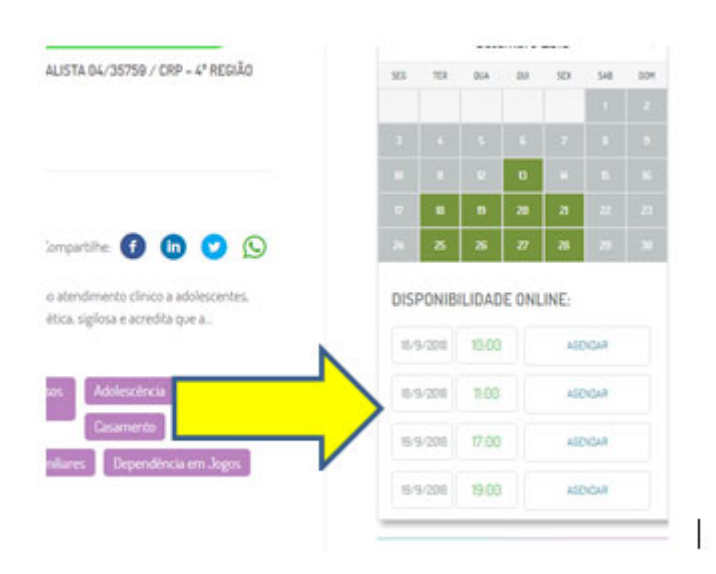

4º **PASSO** - No primeiro acesso é necessário que você preencha os dados cadastrais, após isso clique em ATUALIZAR > PRÓXIMO:

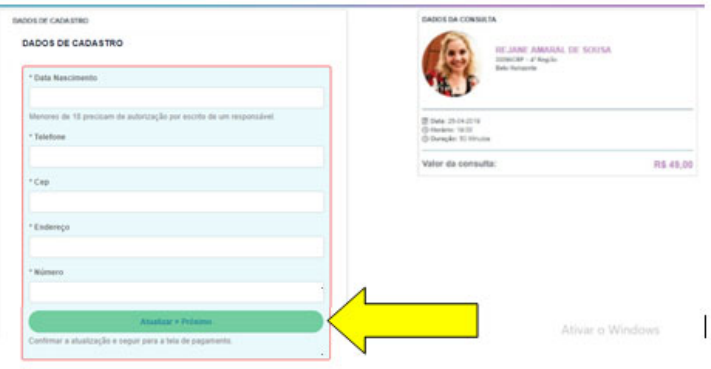

**PRONTO!** Sua consulta está agendada, você pode verificar a mensagem CONSULTA AGENDADA COM SUCESSO

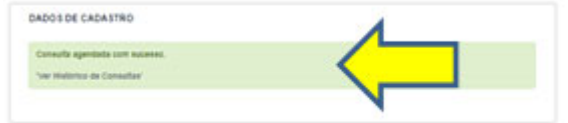

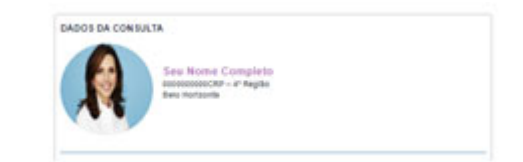

## **PASSO A PASSO PARA REALIZAÇÃO DA CONSULTA / SESSÃO:**

**1º PASSO** - No dia e horário agendados, entre no site **https://www.psicologiaviva.com.br/** e faça login**.** Clique em ENTRAR NA CONSULTA

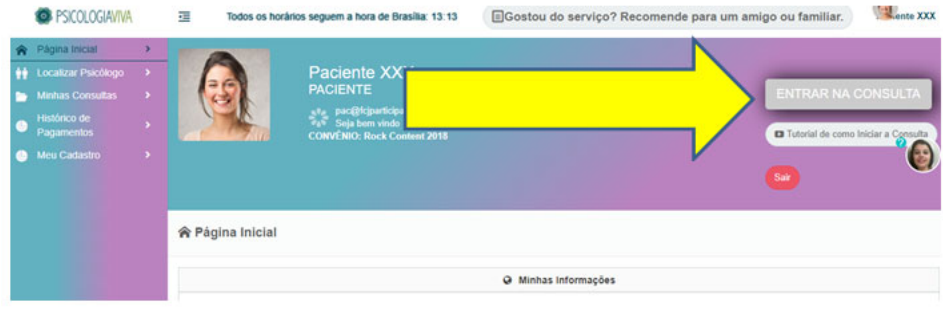

**2º PASSO** - Você será direcionado a Sala da consulta. Será solicitado a permissão para uso de câmera e microfone, clique em PERMITIR

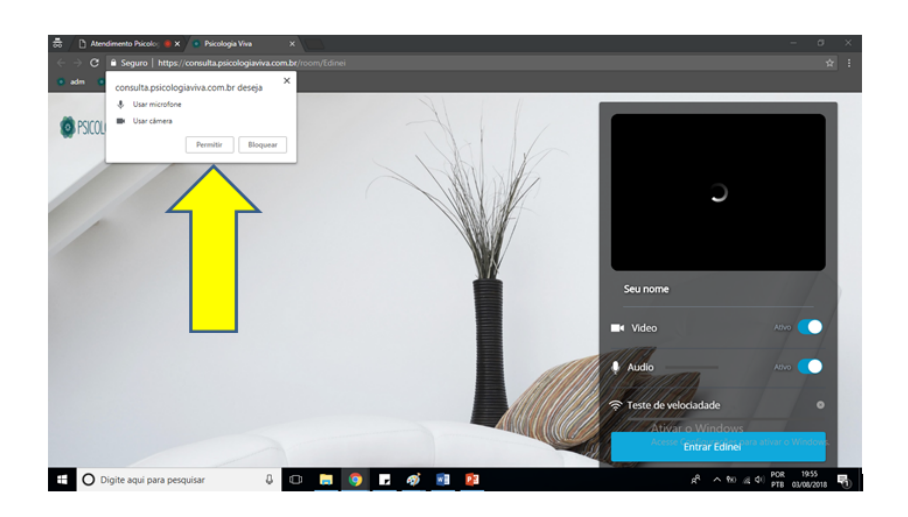

**3º PASSO** - Clique em ENTRAR

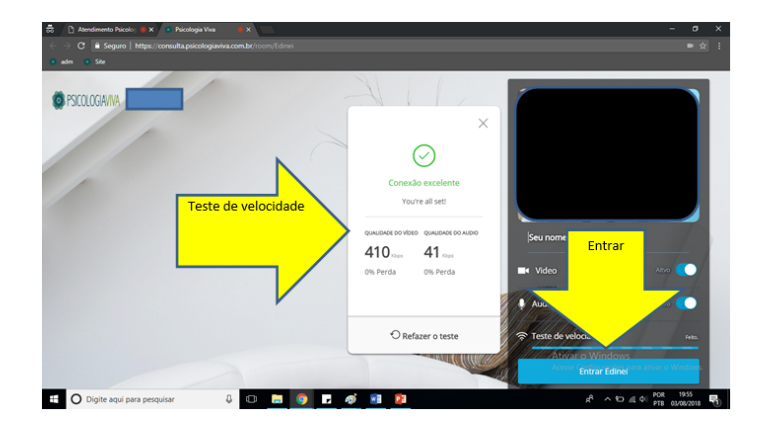

BOA CONSULTA!!!